## **Accessing SiteManager, RUG, Or NDOT Report Portal via the Remote Desktop Services (RDS) Gateway**

**Last Updated: 3/21/2022**

- 1. If not an NDOT employee proceed to step 3.
- 2. For NDOT employees only, a shortcut may be in the start menu that looks like this:

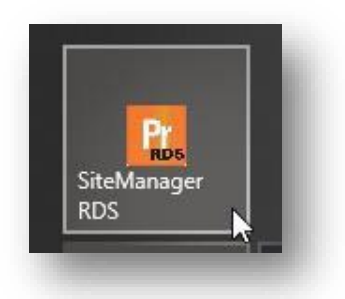

- a. The shortcut will open the link in step 4. Please proceed to step 4a.
- 3. Open an internet browser.
	- a. Steps below are shown using Chrome. Most browsers are similar, but the following steps could vary slightly.
- 4. Navigate to this site: <https://rds.nebraska.gov/RDWeb/>

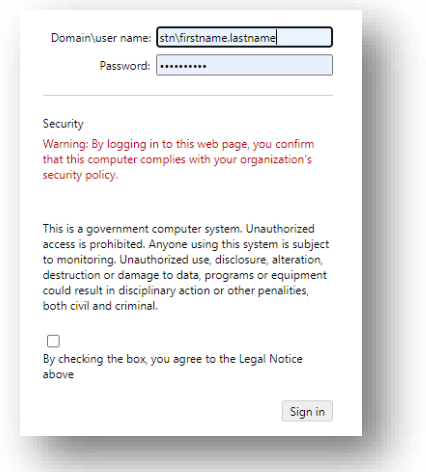

- a. Use STN credentials to login on this site:
	- i. Username: stn\firstname.lastname
		- 1. Important the "stn\" is included in the username
	- ii. Password: initial provided via email.
	- iii. Make sure to check the box agreeing to the terms before clicking 'Sign in'.
	- iv. Please note that users outside the state network would be prompted by the Multi Factor Authentication (MFA) at this point under a previous setup. With the current server the prompt will now happen at a later step.
- 5. Once logged in, click on either SiteManager, RUG, or the NDOT Report Portal to access the resource. There may be other resources available that are accessed the same way.
	- a. While the application is loading, users outside of the state network will receive an MFA prompt on their mobile device.

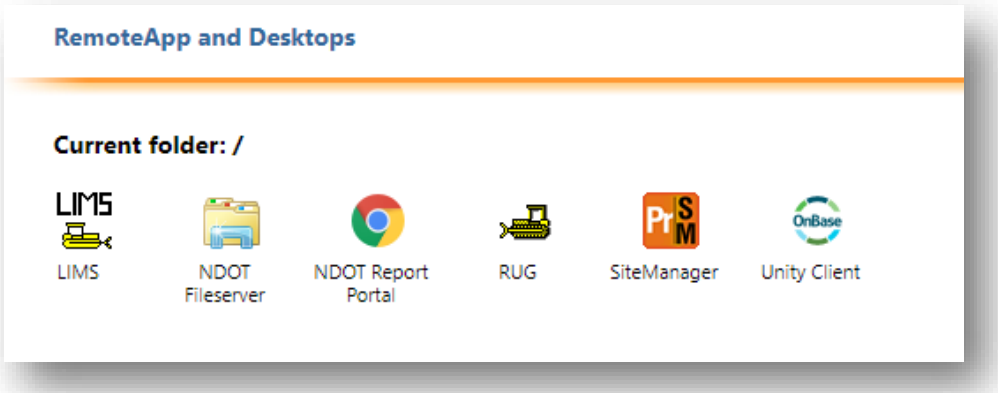

- b. When clicking on one of the resources above, prompts may appear to connect and accept terms. Click "Connect" to continue with opening the application.
	- i. When launching a resource using modern internet browsers, a file may download, and the user will need to open the downloaded file to see prompts.
	- ii. Note: If the box next to "Don't ask me again for remote connections from this publisher" is checked, this prompt may not appear again.
- c. Enter STN credentials in the box that appears. (User:STN\firstname.lastname, Password):

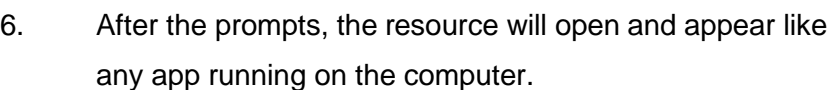

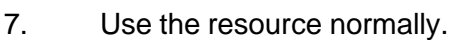

- a. Please note there are some known frequently noticed occurrences:
	- i. Applications may appear "behind" other running applications on the computer. Simply minimize other applications or click on the application in the task bar to bring to the forefront.
	- ii. If the SiteManager application times-out and the user re-launches the application, prompts may appear, notifying the user about the application already in a running state and a second error about not being able to connect to a database table.

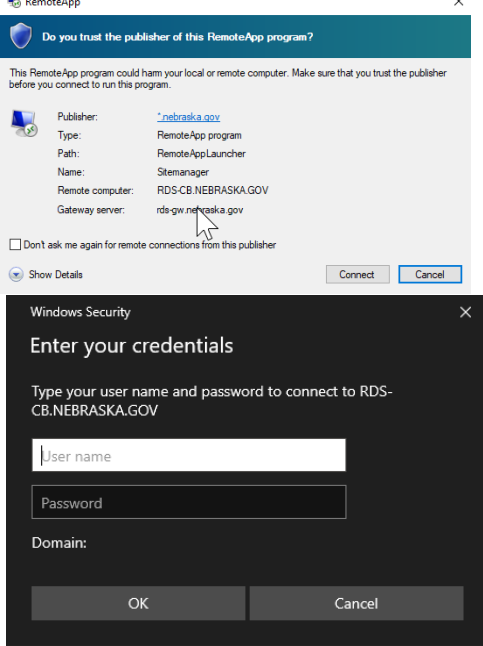